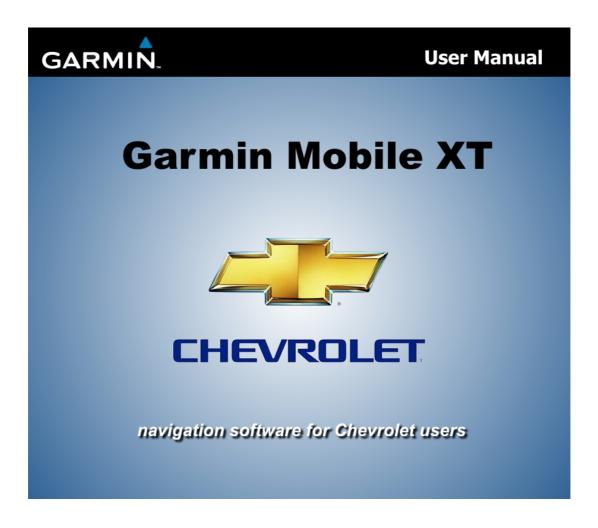

| Copyright Reserved: | All rights reserved. Except as expressly provided herein, no part of this manual may be |  |
|---------------------|-----------------------------------------------------------------------------------------|--|
|                     | reproduced, copied, transmitted, disseminated, downloaded or stored in any storage      |  |
|                     | medium, for any purposed without the express prior written consent of ESRI (Thailar     |  |
|                     | Co., Ltd.                                                                               |  |
| Published by:       | ESRI (Thailand) Co., Ltd.                                                               |  |

#### Software License Agreement

BY USING THE PRODUCT, YOU AGREE TO BE BOUND BY THE TERMS AND CONDITIONS OF THE FOLLOWING SOFTWARE LICENSE AGREEMENT. PLEASE READ THIS AGREEMENT CAREFULLY.

Garmin grants you a limited license to use the software embedded in this device (the "Software") in binary executable form in the normal operation of the product. Title, ownership rights, and intellectual property rights in and to the Software remain in Garmin.

You acknowledge that the Software is the property of Garmin and is protected under the United States of America copyright laws and international copyright treaties. You further acknowledge that the structure, organization, and code of the Software are valuable trade secrets of Garmin and that the Software in source code form remains a valuable trade secret of Garmin. You agree not to decompile, disassemble, modify, reverse assemble, reverse engineer, or reduce to human readable form the Software or any part thereof or create any derivative works based on the Software. You agree not to export or re-export the Software to any country in violation of the export control laws of the United States of America Introduction

# Introduction

Thank you for using GPS navigation software: Garmin Mobile XT for Chevrolet.

## Manual Conventions

When you see text in blue, tap with your finger to follow a link for more information. When you are instructed to "select" something, use the touch screen to select an item on the screen.

You will see small arrow (>) in the text. They indicate that you should select a series of items. For example, if you see

"select Where to? > Home" you should use the touch screen to select Where to?, and then select Home.

## Tips and Shortcuts

- Select and hold the Back button to return to the main menu.
- When present, you can select Menu to return to the main menu

#### Introduction

## Table of Contents

| Introduction                         | 1  |
|--------------------------------------|----|
| Manual Conventions                   | 1  |
| Tips and Shortcuts                   | 1  |
| Getting Started                      | 4  |
| Acquiring GPS Signals                | 4  |
| Setting Your Location                | 5  |
| Using the Main Garmin Mobile XT Page | 6  |
| Finding a Destination                | 6  |
| Following the Route                  | 7  |
| Where to?                            | 9  |
| Information Page Options             | 9  |
| Finding Places Near Other Places     | 10 |
| Finds Places Near Other City         | 11 |
| Going Home                           | 12 |
|                                      |    |

|    | Finding Street/Soi            | 13  |
|----|-------------------------------|-----|
|    | Finding Points of Interest    | 14  |
|    | Favorites                     | .15 |
|    | Finding Recently Found Places | .16 |
|    | Finding Extras                | .16 |
|    | Finding Chevrolet Dealers     | .17 |
|    | Finding Cities                | 18  |
|    | Finding Intersections         | 18  |
| Ro | uting                         | .20 |
|    | Follow a Route                | .20 |
|    | Viewing the Upcoming Turns    | .22 |
|    | Viewing the Route Details     | .22 |
|    | Adding a Detour to Your Route | .23 |
|    | Stopping Your Route           | .23 |
|    | Adding Stops to a Route       | 23  |

#### Introduction

|    | Avoiding Roads and Areas      | . 25 |
|----|-------------------------------|------|
|    | View and Edit Avoidances      | .26  |
|    | Saving a Route                | .26  |
|    | Planning a Route              | .27  |
| Fa | vorites                       | . 29 |
|    | Saving a Location             | . 29 |
|    | Creating a New Saved Location | . 29 |
|    | Editing My Locations          | . 29 |
|    | Using Location Categories     | .30  |
|    | Deleting All Saved Locations  | . 31 |
| То | ols                           | . 32 |
|    | Browsing the Map              | . 32 |
|    | Where Am I?                   | . 33 |
|    | Managing Data                 | . 33 |
|    | Managing Your Map Sets        | . 33 |

| Managing Your Tracks      |    |
|---------------------------|----|
| Settings                  |    |
| Map Settings              |    |
| System Settings           |    |
| Routing Settings          |    |
| Display Settings          | 40 |
| Audio Settings            | 40 |
| Proximity Points Settings | 41 |
| About                     | 42 |
| Restore Defaults          | 42 |

# **Getting Started**

# Acquiring GPS Signals

Before you can navigate to a destination, the GPS receiver must acquire satellite (GPS) signals.

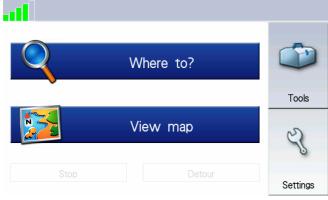

1. Turn on Garmin Mobile XT for Chevrolet program.

 Go to an open area, out of parking garages, and away from tall buildings.

Acquiring satellite signals may take a few minutes. The bars in the upper-left corner indicate satellite strength. While the GPS receiver is acquiring satellite signals or if it loses signals, the bars are red or hollow **D**. When the bars are green **D**, your GPS has acquired satellite signals; you can find your destination and go to it.

To view information about the GPS receiver, select the GPS icon

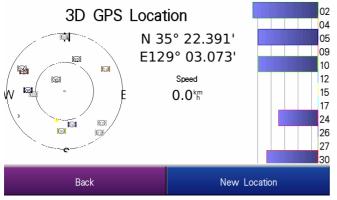

The satellite page opens with information about the GPS satellites your device is receiving and their signal strength (in blue bars). It shows your position (lat/long), the GPS accuracy, and your current speed. Select Back to return to main Garmin Mobile XT page.

## Setting Your Location

When you activate the GPS for the first time, or if you have traveled more than 1,000 kilometers with the GPS receiver turned off, the GPS must initialize. To shorten the initialization time, set your location on the map. Select the GPS icon and select New Location.

For more information about GPS, visit http://www8.garmin.com/aboutGPS/.

### Using the Main Garmin Mobile XT Page

Where to? – find address, Points of Interest (restaurants, hotels, attractions), intersections, and a variety of other locations.

- View map see a map of your current location. The map moves as you move to constantly show your current location.
- Tools use tools that are useful for navigation.
- Settings adjust the settings.
- **Satellite Strength** select to view the GPS page.

### Finding a Destination

The Where to? Menu provides several categories and subcategories to help you find destinations. You can enter addresses, look up locations you recently found, and view locations you have saved.

 From the main Garmin Mobile XT page, select Where to? > Food, Hotels....

# To find a location by name, called

- To find a location by name, select Spell Name, enter all or part of the name, and then select the location you want.
- Or select a category, then select a sub-category or select All Categories. A list of locations near your current location appears.
- 4. Select the location to open the information page.
- 5. Select Go! to create a route to this location.

# Following the Route

After you find a location, select Go! to create a route to it. The map automatically opens with your route indicated with

a magenta line. The position icon shows your position on the map. Directions appear at the top of the page. Your current speed and estimated arrival time appear at the bottom of the page.

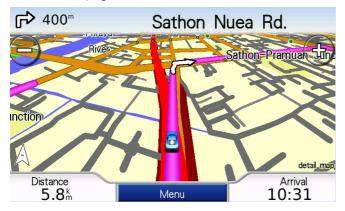

If you leave the map and want to return, select View map on the main Garmin Mobile XT page. Select Stop on the main Garmin Mobile XT page to stop the activate route.

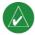

Note: To avoid some types of road when routes are generated, select Settings > Routing.

You can select Tools > Browse Map to show a different view of the map.

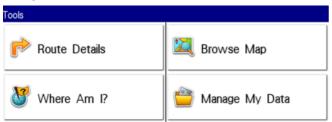

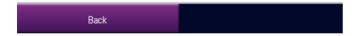

# Where to?

Use the Where to? menu to find addresses, restaurants, attractions, and a variety of other locations.

Many categories in the Where to? menu require detailed map data that is preloaded on your device. You must have detailed maps in order to find locations within some of the Where to? categories, such as Addresses and Food, Hotels....

# Information Page Options

After you find an item, you can select Go! to create a route to this location, or select Map to view the location on a map,

### or select Options for additional options:

# Au Bon Pain

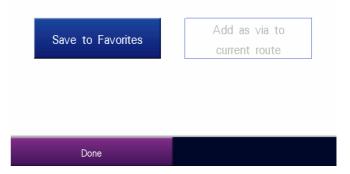

- Save to Favorites save the location.
- Add as via to current route adds the location to your current route.

# Finding Places Near Other Places

By default, Garmin Mobile XT finds places near your current location (the city when you turn on the GPS receiver). You can also use Garmin Mobile XT to find places near your current road or route, your route destination, or a location you select.

 From the main Garmin Mobile XT page, select Where to? > Near.

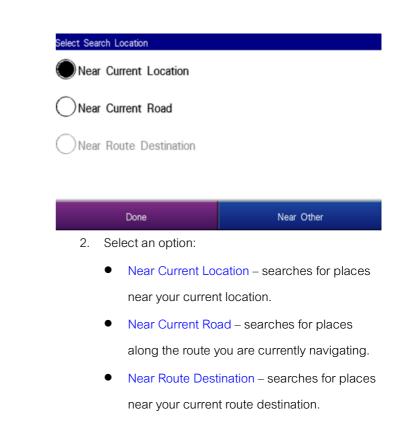

- Near Other searches for places near the city you enter or near the map item you select.
- 3. Select Done.

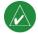

Note: Garmin Mobile XT automatically searches

for places near your current location.

## Finds Places Near Other City

If the places you are looking for are located on another city of the same province or other province, you must start the search by relocating your destination to that city first.

1. Select Where to? > Near > Near Other.

| Nearest Locations |            |  |
|-------------------|------------|--|
| Near Other        |            |  |
|                   | Spell City |  |
|                   | Browse Map |  |
| Ba                | ck         |  |

- 2. Select nearest locations by entering city name by Spell City or select by Browse Map on the screen.
- 3. If select spell city name, enter the city name either in part or in full.
- 4. Select city name you prefer from the list.
- 5. Select Done.

## Going Home

You can set a home location for the place you return to most often.

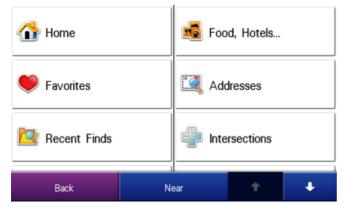

- From the main Garmin Mobile XT page, select Where to? > Home.
- 2. Select an option to set your home location.

Garmin Mobile XT for Chevrolet User Manual

After you have saved your home location, you can create a route to it by selecting Where to? > Home.

#### Changing Your Home Location

To change your home location, you must first delete it:

1. From the main Garmin Mobile XT page, select

Tools > Manage My Data > Favorites.

2. Select Home > Delete > Yes.

After you delete your home location, select Where to? > Home to set a new home location.

# Finding Street/Soi

- From the main Garmin Mobile XT page, select Where to? > Addresses.
- Bangkok is shown by default. If you want to select another province, select Change State and enter its name.
- Then select a city. If you want to search all cities, select Search all cities. You can also select Spell City by entering all or part of the name and then select the city you prefer from the list.
- 4. Skip the House Number by selecting Next.
- Enter all or part of the street/soi name and then select the street/soi from the search results list.

- If many streets/sois match your search criteria, select the correct one from the list. The address information page opens.
- Select Go! to create a route to this location or select another option.

# Finding Points of Interest

1. From the main Garmin Mobile XT page, select

| Near Current Location |    |                |           |  |
|-----------------------|----|----------------|-----------|--|
| Spell Name            |    | 📆 Foo          | d & Drink |  |
| 🕘 Fuel                |    | Transportation |           |  |
| Lodging               |    | Shopping       |           |  |
| Back                  | Ne | Near 🔶         |           |  |

Where to? > Food, Hotels....

- Select a category and a sub-category, if necessary. (Select the arrows to see more categories.)
- 3. Select a point of interest.

4. Select Go! to create a route to this location or select another option.

### Finding a Point of Interest by Spelling the Name

If you know the name of the location you are looking for, you can spell it using the on-screen keyboard. You can also enter letters contained in the name to narrow the search.

- From the main Garmin Mobile XT page, select Where to? > Food, Hotels....
- 2. Select Spell Name.
- 3. Using the on-screen keyboard, enter letters in the name. Select Done.
- 4. Select the point of interest you are looking for.
- Select Go! to create a route to this location or select another option.

# Favorites

You can save places in Favorites, so you can quickly find them and create routes to them. Your home location is also stored in Favorites.

### Saving Places You Find

- After have found a place you want to save, select
  Options > Save to Favorites.
- 2. Select OK. The place is saved in Favorites.

### **Finding Saved Places**

1. From the main Garmin Mobile XT page, select

Where to?.

2. Select Favorites. Your saved locations are listed.

### Finding Recently Found Places

Garmin Mobile XT keeps track of the last 50 locations you have recently found so you can find them again quickly. From the main Garmin Mobile XT page, select Where to? > Recent Finds to view your recently found items.

## **Finding Extras**

The Extras category in the Where to? menu provides access to the Custom POIs. This feature is an optional, free accessory at www.garmin.com/extras (but not applicable in Thailand because the data is for other countries).

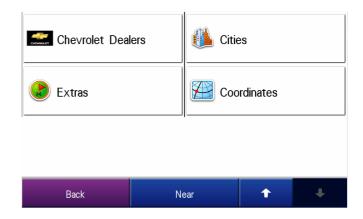

#### Custom POIs

Custom POIs are customized points in the map. They can contain alerts that let you know if you are near a designated point or if you are traveling faster than a specified speed. You can create or download Custom POIs and install them on your device using Garmin POI Loader software available at www.garmin.com/extras. See the POI Loader Help file for more information.

- 1. Use POI Loader to load Custom POIs on your device.
- From the main Garmin Mobile XT page, select Where to? > Extras > Custom POIs.
- 3. Select a Custom POIs.
- 4. Select Go! to create a route to this location or select another option.

# Finding Chevrolet Dealers

Select Where to? > Chevrolet Dealers to find Chevrolet

dealers near your current location.

# **Finding Cities**

1. From the main Garmin Mobile XT page, select

Where to? > Cities. A list of cities near your current location appears.

| Chevrolet Dea | ers | Cities      |   |   |
|---------------|-----|-------------|---|---|
| Extras        |     | Coordinates |   |   |
|               |     |             |   |   |
| Back          | Ne  | ear         | Ť | ŧ |

 Select a city. To search by name, select Spell, enter the name, and then select the city you want. 3. Select Go! to create a route to this city or select another option.

# **Finding Intersections**

- From the main Garmin Mobile XT page, select Where to? > Intersections.
- 2. Select a city in a current province. If you want to change the province, select Change State and enter the province name.

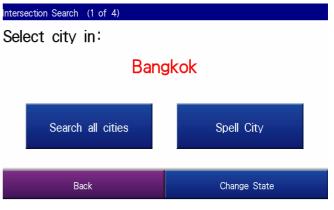

- To search all cities, select Search All Cities. You can also select Spell City, enter part of the name, and then select the city from the list.
- Enter all or part of the first street name and then select the street from the list.

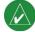

Note: When entering street information, you need to enter a postfix of "RD". For the Soi, enter "SOI".

 Enter all or part of the second street name and then select the street from the list.

| ntersection Search (3 of 4)                                                      |                                  |   |   |    |   |     |  |
|----------------------------------------------------------------------------------|----------------------------------|---|---|----|---|-----|--|
| <enter 2<="" td=""><td colspan="6"><enter 2nd="" street=""></enter></td></enter> | <enter 2nd="" street=""></enter> |   |   |    |   |     |  |
| А                                                                                | A B C D E F G                    |   |   |    |   |     |  |
| Н                                                                                |                                  | J | K | L  | М | N   |  |
| 0                                                                                | Р                                | Q | R | S  | Т | U   |  |
| V                                                                                | W                                | Х | Y | Z  |   |     |  |
|                                                                                  |                                  |   |   |    |   |     |  |
|                                                                                  | Space                            |   |   |    |   | ace |  |
|                                                                                  | Done                             |   |   | 23 | ฆ | ฉช  |  |

- If many intersections match your search criteria, select the correct intersection from the list. The intersection's information page opens.
- 7. Select Go! to create a route to this location or select another option.

# Routing

After you find a location, select Go! to create a route to it. You can also create and save a new route manually.

# Follow a Route

The map automatically opens with your route indicated with

a magenta line. The position icon shows your position on the map. Directions appear at the top of the page. Your distance to destination and estimated arrival time appear at the bottom of the page.

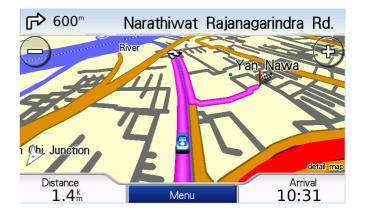

On touch screen, touch + to zoom in and touch – to zoom out. If you leave the map page and want to return, select View map on the main Garmin Mobile XT page.

Select Stop on the main Garmin Mobile XT page to stop the active route.

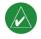

Note: to change other routing settings, select

Settings > Routing.

You can select Tools > Browse Map to show a different

view of the map.

# Viewing the Upcoming Turns

After you have created a route, you can view each of your

upcoming turns on the map.

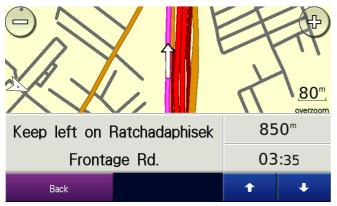

To view the upcoming turns, select the directions bar above the map. The Route Details page opens showing all the turns in your route. Select one turn and it shows turn instructions and a distance and time to the turn. Select the Up and Down arrows to view additional turns in your route.

# Viewing the Route Details

To view a list of all the turns in your route, select Tools > Route Details from the main Garmin Mobile XT page. You can also view this list by selecting the directions bar above the map.

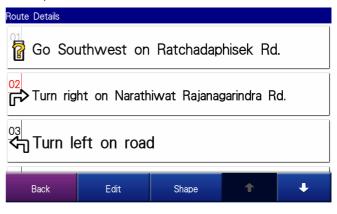

## Adding a Detour to Your Route

While navigating a route, you can use detours to avoid obstacles such as traffic jams or construction zones.

- With a route active, select Detour from the main Garmin Mobile XT page.
- 2. Select Distance or Upcoming Turn.

| Detour            |               |   |   |  |  |
|-------------------|---------------|---|---|--|--|
| Distance          | Upcoming Turn |   |   |  |  |
| Next 1 kilometer  |               |   |   |  |  |
| Next 2 kilometers |               |   |   |  |  |
| Next 5 kilometers |               |   |   |  |  |
| Back              | Clear         | Ť | ł |  |  |

- If you selected Distance, select how much of your current route you want to avoid. If you select Upcoming Turn, select the turn you want to avoid.
- 4. Select Yes. Garmin Mobile XT recalculates the route to include the detour.

### Stopping Your Route

With a route active, select Stop from the main Garmin Mobile XT page.

### Adding Stops to a Route

Via points are additional points or stops that you add to a route. They can be addresses, points of interest, or any other location on the map.

You can add vias to a route using the Where to? menu. Find a location and then select Options > Add as via to current route.

You can also add vias to a route using the Route Details page.

- 1. With an active route, select Tools > Route Details
  - > Edit.

| Edit Vias     |      |   |   |
|---------------|------|---|---|
| Add Start Poi | nt   |   |   |
| 🧉 Oishi Ramen |      |   |   |
| Add End Poir  | t    |   |   |
|               |      |   |   |
| Done          | Sort | Ť | ŧ |

- 2. Select Add Start Point or Add End Point.
- 3. Select Find, Browse Map, Use Current Location, or Edit Coordinates to select a via or more.
- 4. Select OK to add the via to your route.

To change the order of the vias along the route, select Sort > Yes. Then select a via in the list and select the Up or Down arrow to move it and select Yes. To remove a via from the list, select Delete.

# Avoiding Roads and Areas

You can exclude specific roads or areas from all of your

routes. Garmin Mobile XT avoids using these roads or areas in routes unless there is no alternative.

| Routing                 |                          |                  |             |
|-------------------------|--------------------------|------------------|-------------|
| Off-Route Recalculation | Automatic -<br>Announced | Route Preference | Faster Time |
| Turn Preview            | Disabled                 | Avoidance Setup  |             |

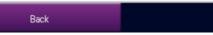

You can avoid general types of roads (such as unpaved roads and toll roads) by changing your routing settings.

# Avoiding Roads

1. Select Settings > Routing > Avoidance Setup >

# Custom > Add New Road.

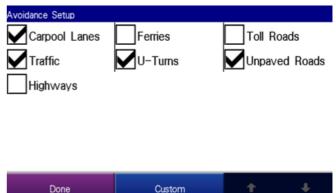

 Select the starting point of the road you want to avoid, then select Next. A push pin appears on the map.

- Select the ending point of the road you want to avoid, then select Next.
- 4. Select OK to save the avoidance.

#### **Avoiding Areas**

1. Select Settings > Routing > Avoidance Setup >

### Custom > Add New Area.

- 2. Select a corner of the area you want to avoid, then select Next.
- Select the opposite corner of the area you want to avoid. A shaded box appears. Select Next.
- 4. Select OK to save the avoidance.

### View and Edit Avoidances

1. Select Settings > Routing > Avoidance Setup.

- 2. Select Custom > View List.
- 3. Select the avoidance you want to edit.
- Select Rename to rename the avoidance, Delete to delete the avoidance, or Map to view the avoidance on a map.

To deactivate an avoidance without deleting it, select Settings > Routing > Avoidance Setup, then uncheck the avoidance.

### Saving a Route

You can save the route you are currently navigating and use it again later.

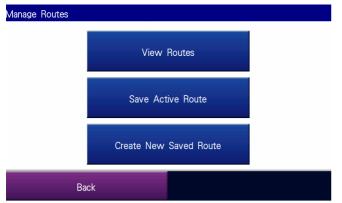

- 1. Select Tools > Manage My Data > Routes.
- 2. Select Save Active Route > OK.

# Planning a Route

You can plan, create, and automatically save a complex route.

1. Select Tools > Manage My Data > Routes.

Garmin Mobile XT for Chevrolet User Manual

- 2. Select Create New Saved Route.
- 3. Select your starting point.
- 4. Select your ending point.
- Select intermediate (via) points as necessary, or select None.
- 6. Select your route calculation preference.
- 7. Select Go! to save the route and start navigating it, or select Save to save the route for future use.

### Navigating a Saved Route

- 1. Select Tools > Manage My Data > Routes.
- 2. Select View Routes.
- 3. Select the route you want to navigate.
- 4. Select Go!.

### Editing a Saved Route

After you have saved a route, you can edit that route as needed.

- 1. Select Tools > Manage My Data > Routes.
- 2. Select View Routes.
- 3. Select a route and select Edit.

| Oishi       |             |        |                  |
|-------------|-------------|--------|------------------|
| Rename      | Edit/Review | Points | Route Preference |
| Shape Route | Delete      | e      |                  |
| Back        |             |        |                  |

- 4. Select an option:
  - Rename rename the route.

- Edit/Review Points add, delete, or rearrange the points in the route.
- Route Preference set Faster Time or Shorter Distance as the route calculation preference.
- Shape Route select Add to add a via, Undo to stop adding a via, Remove All to delete all vias, Done to exit this page.
- Delete delete the route.

Favorites

# Favorites

# Saving a Location

- After you have found a place you want to save, select Save.
- 2. Select OK. The place is saved in Favorites.

| Near Currer | nt Location      |                        |     |                        |              |                        |
|-------------|------------------|------------------------|-----|------------------------|--------------|------------------------|
| <b>□</b> 0  | ishi Ramen       | N<br>1.3 <sup>k</sup>  | ¥   | Grand Egv<br>Siam Disc |              | N<br>1.6 <sup>k</sup>  |
| 🛱 Si        | am Paragon       | N<br>1.6 <sup>k</sup>  | 1   | Oriental               | Hotel,the    | SW<br>1.8 <sup>k</sup> |
|             | ne∨rolet Pinklao | NW<br>8.4 <sup>k</sup> | ÷   | Suvarnab               | humi Airport | E<br>25 <sup>k</sup>   |
| E           | Back             | Sp                     | ell |                        | t            | ł                      |

# Creating a New Saved Location

- 1. Select Tools > Manage My Data > Favorites.
- 2. Select Manage > New Location.

# Editing My Locations

You can change the name, the category, or the symbol of a saved location, move the location to a different place, or delete the location.

- 1. Select Tools > Manage My Data > Favorites.
- 2. Select a location, then select an option:
  - Change Name rename the location.
  - Change Location give this item a new location using the Address Search, Browse Map, Use Current Location, or by Editing Coordinates.

#### Favorites

- Change Categories assign this location to a category, such as Business.
- Change Symbol change the symbol used on the map to show this location.
- Delete delete this location from Favorites.

# Using Location Categories

Garmin Mobile XT contains default categories to help you organize your saved locations. You can also create your own categories for your saved locations.

### Create a Category

- 1. Select Tools > Manage My Data > Favorites.
- 2. Select a location, then select Change Categories.
- 3. Select Manage > Add Category.

#### Favorites

| Manage    |                 |
|-----------|-----------------|
| Manage Ca | egories         |
|           |                 |
|           | Add Category    |
|           | Remove Category |
|           |                 |
| Do        | ne              |

4. Enter the category name, then select Done.

| Edit Categories |        |   |   |
|-----------------|--------|---|---|
| Business        |        |   |   |
| Favorites       |        |   |   |
| Personal        |        |   |   |
| Vacation        |        |   |   |
| Done            | Manage | Ť | ÷ |

### Assigning a Category

- 1. Select Tools > Manage My Data > Favorites.
- 2. Select the location you want to assign to a category, then select Change Categories.
- 3. Select one or more categories, then select Done.

# **Deleting All Saved Locations**

- 1. Select Tools > Manage My Data > Favorites.
- 2. Select Manage > Delete All.

The Tools menu provides access to many helpful features of the Garmin Mobile XT application.

## Browsing the Map

You can use the map to view places not near your current location. To browse the map, select Tools > Browse Map. With the map page open, you can touch the map to open the Browse Map page.

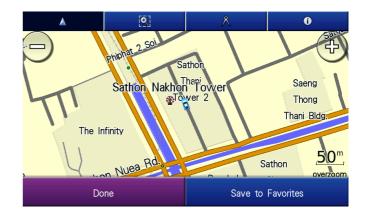

Drag your finger across the screen to move the map. Recenter the Map – select the position icon to recenter the map on your location. Zoom In – select +. Zoom Out – select –.

Zoom Into Area – select 🔄 and then draw a box on the map to zoom in on an area. Select 💽 again to deactivate this tool.

Zoom Into Area – select  $\bigwedge$  to measure distance between two points. Select the first point on the map, select  $\bigotimes$ , and then select the point you want to measure to. View Information – select O to view information about the select point on the map. You can then route to that point, save it in Favorites, or add it to the active route as a via. Save to Favorites – select OK or Edit. nearest hospitals, police stations, and fuel stations for emergency situations. Select Tools > Where Am I?. To save your current location, select Save.

### Managing Data

The Manage My Data page allows you to edit favorite locations, work with saved routes and tracks, and review the Map Sets and Custom POI set loaded on your device. Select Tools > Manage My Data and then select an option.

## Managing Your Map Sets

Garmin Mobile XT includes preloaded map data. To view the map sets loaded on your device, select Tools > Manage My Data > Map Sets.

### Where Am I?

The Where Am I? page shows your current latitude/longitude location, the nearest address, and the nearest major intersections. Additionally, you can also find

Garmin Mobile XT for Chevrolet User Manual

# Managing Your Tracks

A track is the path that you have traveled. Kind of like a bread crumb trail. After you record tracks, you can save them. Saved tracks appear on the map automatically.

### Recording a Track

- 1. Select Tools > Manage My Data > Tracks.
- 2. Select Options.
- 3. Select Recording Mode and select a recording option:
  - Wrap When Full record over the beginning of the track when the track memory is full.

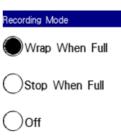

### Done

- Stop When Full stop recording when the track memory is full.
- Off turn off track recording.
- Select Recording Interval and select how often you want track points recorded. Most or More Often records more points and creates more detailed tracks, but fills up track memory more quickly.

 Select Show Active Track on Map and select Enabled to view the active track on the map while it is being recorded.

### Saving a Track

- 1. Select Tools > Manage My Data > Tracks.
- 2. Select Save Active Track > Save.

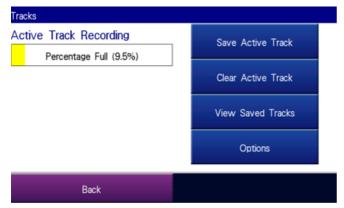

After you save a track, clear the track memory by selecting Clear Active Track.

## Viewing and Editing a Saved Track

You can rename a track, change its color, display it on the map, or delete it.

- 1. Select Tools > Manage My Data > Tracks.
- 2. Select View Saved Tracks.
- 3. Select a track and then select Edit.
- 4. Select an option:
  - Rename rename the track.
  - Color select the display color for the track.
  - Display on Map show the track on the map page.
  - Delete delete the track.

# Settings

Customize Garmin Mobile XT using the Settings.

# Map Settings

Map settings allow you to customize the appearance of the map, including detail, orientation, and text size. To change map settings, select Settings > Map.

| Settings |                         |
|----------|-------------------------|
| 💹 Мар    | 🂐 System                |
| Routing  | Display                 |
| 🜒 Audio  | <b>Proximity Points</b> |
| Back     | t 🖡                     |

Map Detail – adjust the amount of detail shown on the map.

Showing more detail may cause the map to redraw slower.

| Мар        |         |                       |               |
|------------|---------|-----------------------|---------------|
| Map Detail | Normal  | Orientation           | 3 Dimensional |
| Auto Zoom  | Enabled | Metro Areas           | Disabled      |
| Vehicle    |         | Outline Detailed Maps | No            |
| Ba         | ck      | 1                     | ÷             |

Orientation – change the perspective of the map.

- 3 Dimensional display the map in 3 dimensional
  (3D) with your direction of travel at the top.
- North Up display the map in 2 dimensions (2D) with North at the top.
- Track Up display the map in 2D with your direction of travel at the top.

Auto Zoom – select Enabled to have the map automatically zoom to show the next turn on the map. Metro Areas – select Enabled to shade metropolitan areas

Metro Areas – select Enabled to shade metropolitan areas of the map.

Vehicle – select to change vehicle icon on the map page. Outline Detailed Maps – select Yes to display lines around detailed maps you have loaded onto your device. Lat/Lon Grid – select Enabled to display the latitude/longitude grid.

Map Features – select the text size for locations that appear on the map (POIs, streets, cities) or disable text labels.

# System Settings

System settings allow you to select units of measure. To

change system settings, select Settings > System.

| System              |                  |                  |
|---------------------|------------------|------------------|
| Distance / Speed    | Metric Direction | Cardinal Letters |
| Location Format hdo | id°mm.mmm' Datum | WGS 84           |

Back

Distance / Speed – select the format of distance / speed.

Direction – select the format of direction.

Location Format – select a format for the latitude and

longitude coordinates. Because different maps and charts use different position formats, Garmin Mobile XT allows you

Garmin Mobile XT for Chevrolet User Manual

to choose the correct coordinate format for the type of map you are using. If you select User UTM Grid, enter the appropriate coordinate information.

Datum – select a map datum. Because different maps and charts use different map datum, Garmin Mobile XT allows you to choose the correct map datum for the map you are using. The datum is generally listed in the map's legend.

# **Routing Settings**

Routing settings allow you to customize the way Garmin Mobile XT calculates routes. To change routing settings, select Settings > Routing.

| Routing                 |                          |                  |             |
|-------------------------|--------------------------|------------------|-------------|
| Off-Route Recalculation | Automatic -<br>Announced | Route Preference | Faster Time |
| Turn Preview            | Disabled                 | Avoidance Setup  |             |

Back

Off-Route Recalculation – select Prompted to have Garmin Mobile XT ask before recalculating your route if you go off the route, Automatic-Announced to have Garmin Mobile XT announce that it is recalculating, Automatic-Silent to have Garmin Mobile XT recalculate the route without an announcement, or Off to have Garmin Mobile XT not recalculate the route if you go off route. Route Preference – select a preference for calculating your route. Select Faster Time to calculate routes that are faster to drive but can be longer in distance. Select Shorter Distance to calculate routes that are shorter in distance but can take more time to drive. Select Off Road to create a direct route to the destination (the route will not follow roads).

Turn Preview – select Enabled to show a brief preview of upcoming turns.

Avoidance Setup – check the types of roads or areas you want to avoid when creating routes. Garmin Mobile XT avoids using these items in a route unless there is no alternative.

# **Display Settings**

Display settings allow you to customize the backlight, software text language, and color scheme. To change display settings, select Settings > Display.

| Display                    |                                  |
|----------------------------|----------------------------------|
| Backlight Override         | Color Mode Auto                  |
| Text American Er           | glish                            |
|                            |                                  |
| Back                       |                                  |
| Backlight Override – selec | t when to turn on the backlight. |

Text – select a language for the Garmin Mobile XT software. This does not change the map text. Color Mode – select Day for a light background with dark text, Night for a dark background with light text, or Auto for the background to change according to the time of day.

# Audio Settings

Back

Audio settings allow you to customize the volume, voice, voice prompt, and attention tone. To change audio settings, select Settings > Audio.

| Audio        |         |                |                  |
|--------------|---------|----------------|------------------|
| Volume       | 60%     | Voice          | American English |
| Voice Prompt | Enabled | Attention Tone | Disabled         |

Volume – select the volume level.

Voice – select a language, if you have multiple voice languages loaded on your device.

Voice Prompt – enable/disable the vocal navigation prompts.

Attention Tone – enable/disable the tone that is sounded before a navigation prompt.

### Proximity Points Settings

Proximity points settings allow you to enable proximity alerts as well as adjust speed alert tones and proximity alert tones for Custom POI sets. To change proximity point settings, select Settings > Proximity Points.

Back

Custom POI Sets - enable/disable the custom POI (points

of interest) sets you have loaded in Garmin Mobile XT.

# About

The About page contains information about Garmin Mobile XT, including software version, unit ID, and copyright information. Select Settings > About to access the About page.

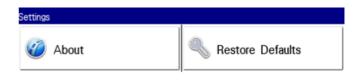

| Back |
|------|
|------|

# **Restore Defaults**

You can restore all your Garmin Mobile XT settings to the factory defaults by selecting Settings > Restore Defaults. Any changes you have made to the settings are lost when you restore defaults.

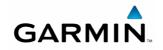

© 2008 Garmin Ltd. or its subsidiaries

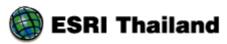

ESRI (Thailand) Co., Ltd. Telematics Department Sathorn Nakorn Tower 100/38-39, 22<sup>nd</sup> Floor, North Sathon Road, Silom, Bangrak, Bangkok 10500 Customer Care Telephone: 0-2266-9948 Customer Care email: hotline-gps@cdg.co.th URL: www.gpssociety.com